## **"Jak wykorzystać Geoportal krajowy do tworzenia map cenowych"**

## **Krok 1 – wczytanie mapy geoporalu**

[https://mapy.geoportal.gov.pl/imap/Imgp\\_2.html?gpmap=gp0](https://mapy.geoportal.gov.pl/imap/Imgp_2.html?gpmap=gp0)

## **Krok 2**

Otwarcie pliki danych o działkach w Excelu

## **Krok 3**

Wyszukiwanie działek

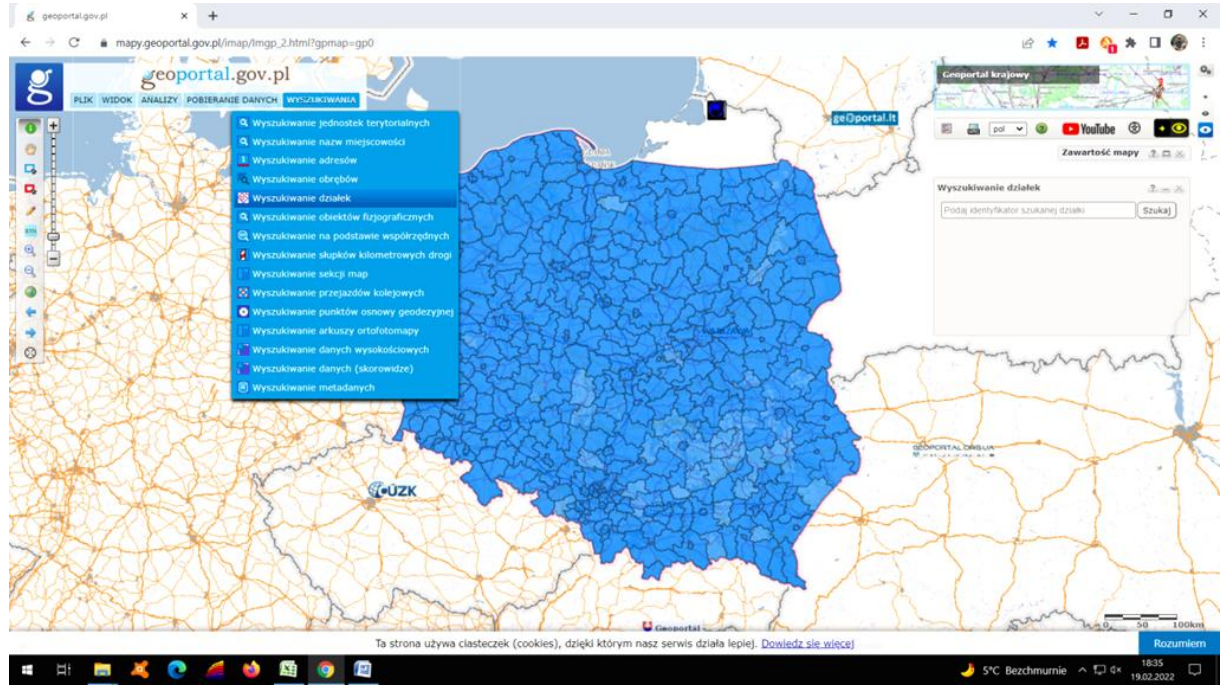

#### **Krok 4**

Pobranie terytu z tabeli Excela dla Hałcnowa - 246101\_1.0007.

## **Krok 5**

Skopiowanie i wczytanie terytu w wyszukiwanie działek geoportalu i numeru działki (szukaj)

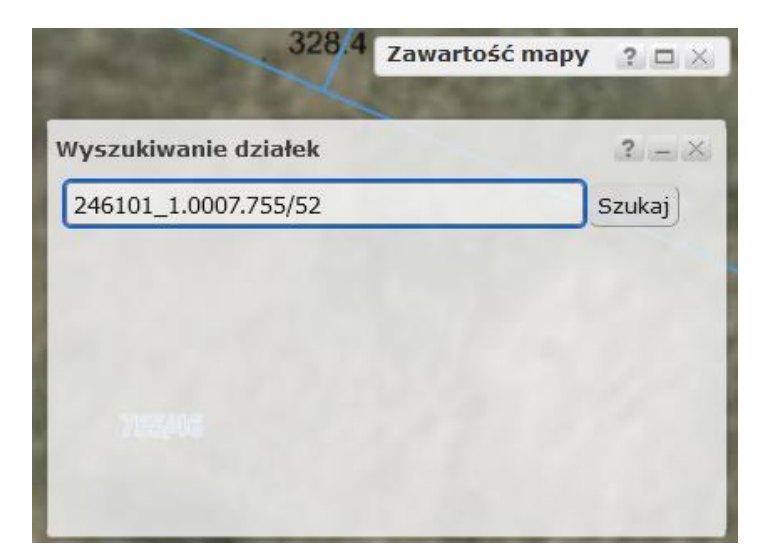

## Wynik jak poniżej

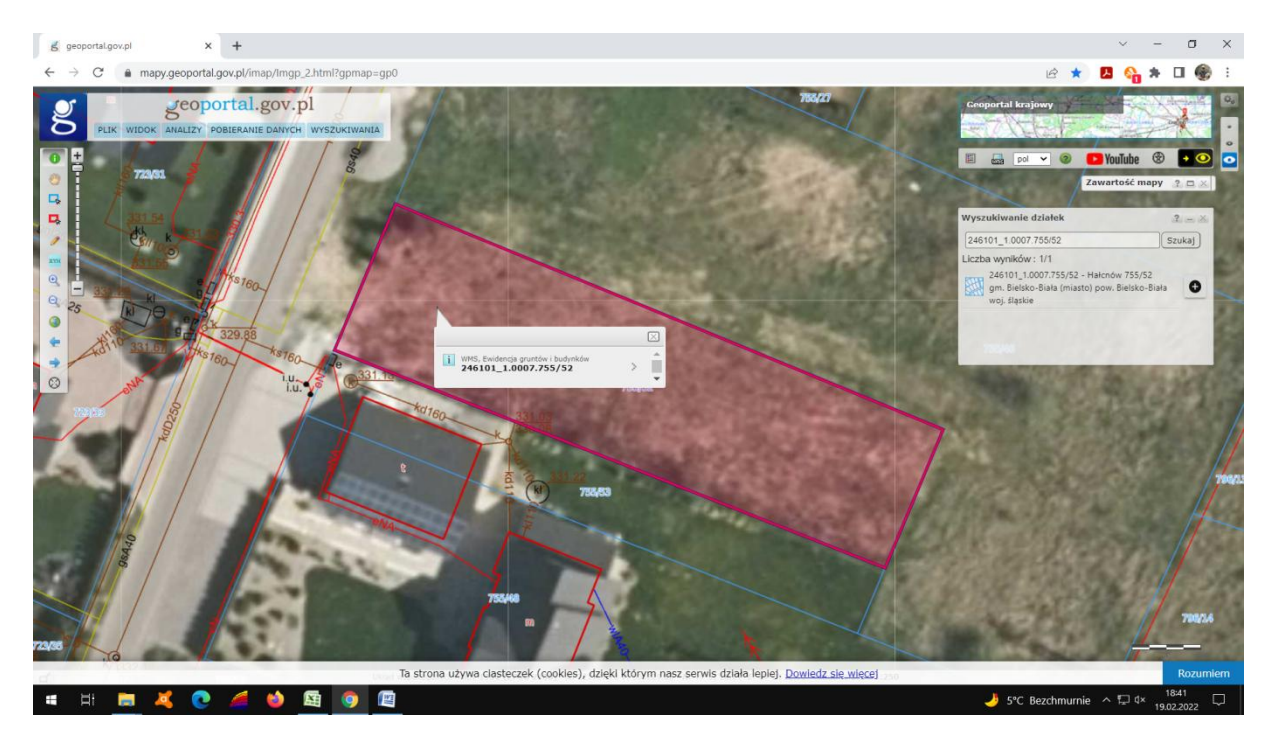

#### **Krok 6**

zaznaczenie  $\bigoplus$  - otrzymamy zaznaczoną działkę oraz wyświetli się panel szkicowanie

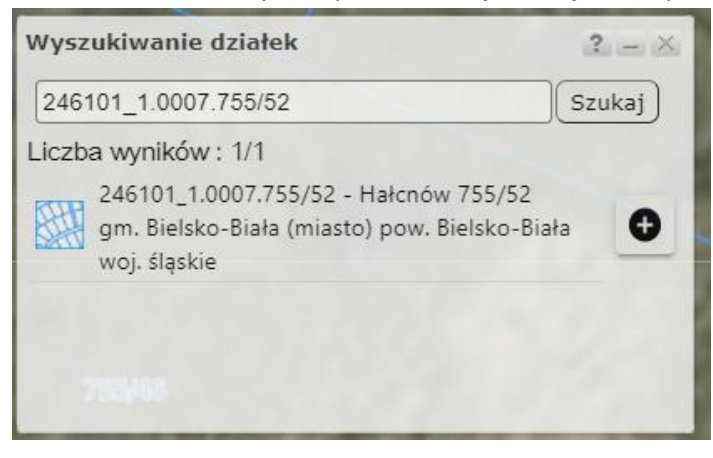

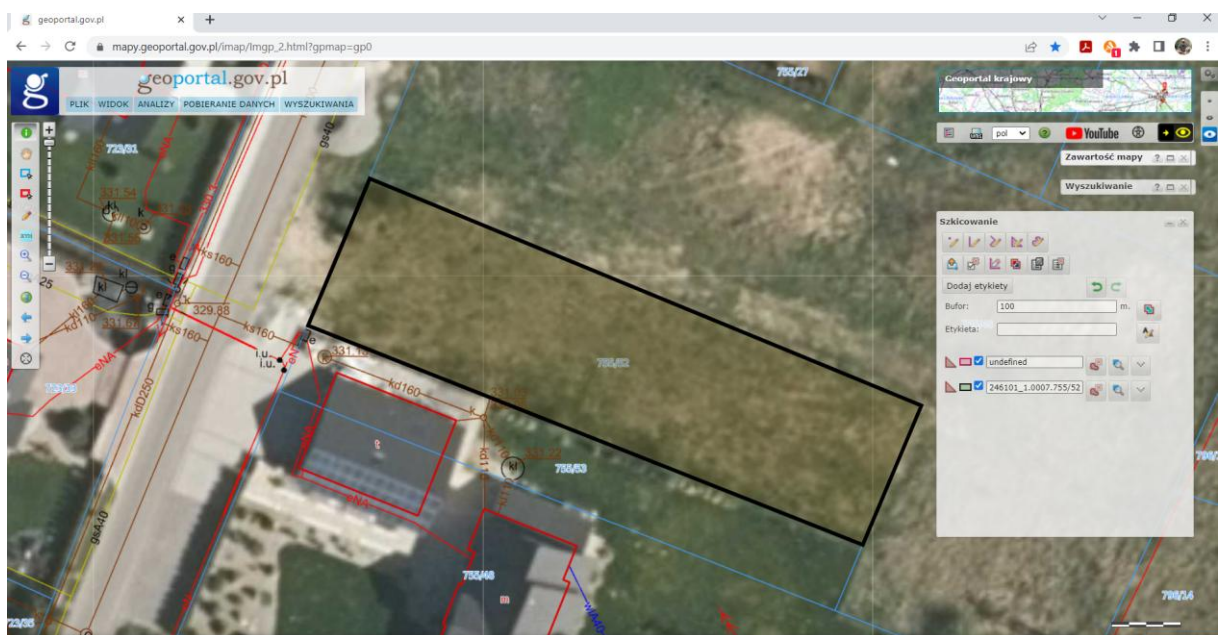

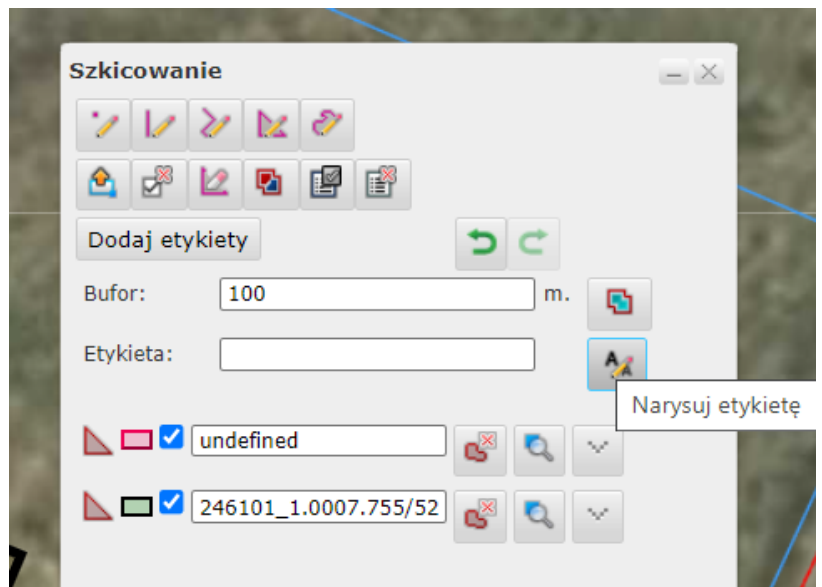

Wyświetla się panel wprowadzaniem adnotacji do którego wpisujemy cenę mkw wybranej działki 127 zł i klikamy OK

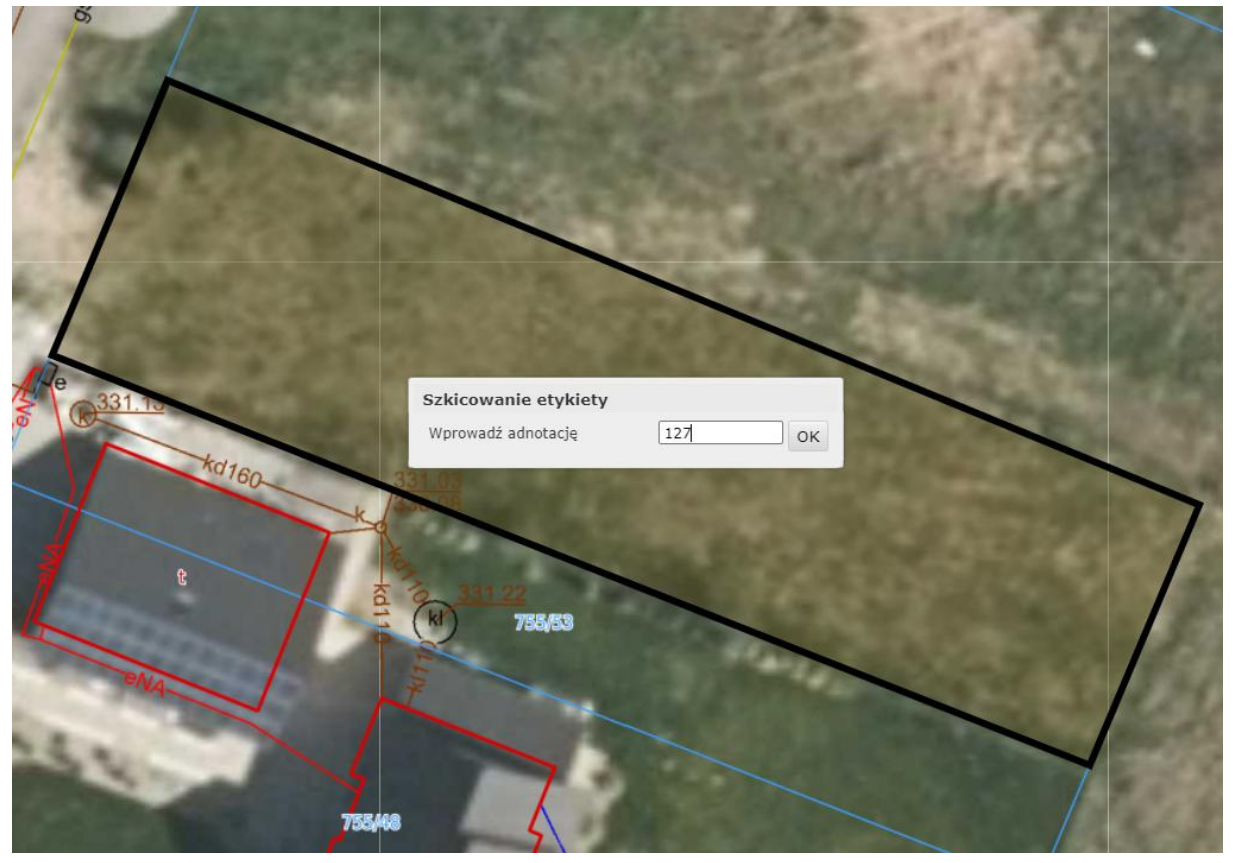

## **Krok 8 Klikamy na mapę aby wstawić etykietę**

 $g$  geoportal.gov.pl  $\times$  +  $\sigma$   $\times$  $\rightarrow$  C  $\bullet$  mapy.geoportal.gov.pl/imap/Imgp\_2.html?gpmap=gp0  $\overline{L}$ **B ★ B & ★ D ®** geoportal.gov.pl  $g$ **Ex pol v @ D** YouTube @ **P** ©  $7V2R8$ **AFREE** Dodaj etykiety **B** Kliknij na mi  $\overline{\mathbf{z}}$  $\sum$   $\Box$   $\Box$  undefined  $\begin{array}{c|c|c|c|c|c} \hline \mathbf{a} & \mathbf{b} & \mathbf{c} \end{array}$  $\begin{array}{c|c|c|c|c|c} \hline \textbf{C} & \textbf{246101}\_1.0007.755/52 & \textbf{C} & \textbf{C} & \\\hline \end{array}$  $\bullet$  $\overline{\mathbf{r}}$  $\frac{1}{2}$ 

Zawartość mapy ? O Wyszukiwanie  $202$ **Szkicowanie AFRARE** Dodaj etykiety  $5c$ Bufor:  $\boxed{100}$ 盾 Etykieta:  $\boxed{\phantom{a}}$  $\mathcal{A}$  $\begin{array}{|c|c|c|}\hline \mathbf{e}^{\mathrm{H}}&\mathbf{e}^{\mathrm{H}}&\mathbf{e}^{\mathrm{H}}\\ \hline \end{array}$  $\begin{array}{|c|c|c|c|c|}\hline \textbf{C} & \textbf{246101}\_1.0007.755/52 & \textbf{C} & \textbf{Q} & \textbf{Q} \\\hline \end{array}$  $A_4 = 2127$  $\begin{array}{|c|c|c|}\hline \mathbf{G} & \mathbf{Q} & \mathbf{W} \\\hline \end{array}$ 

## **Krok 9**

Możliwości zmian kolorów tła, obramowania oraz wielkości cyfr i koloru Klikamy w lewą ikonę z obramowaniem czarnym i tłem zielonym wyświetla się okienko jak niżej i możemy wybrać kolor i grubość obramowania, po wybraniu klikamy zastosuj.

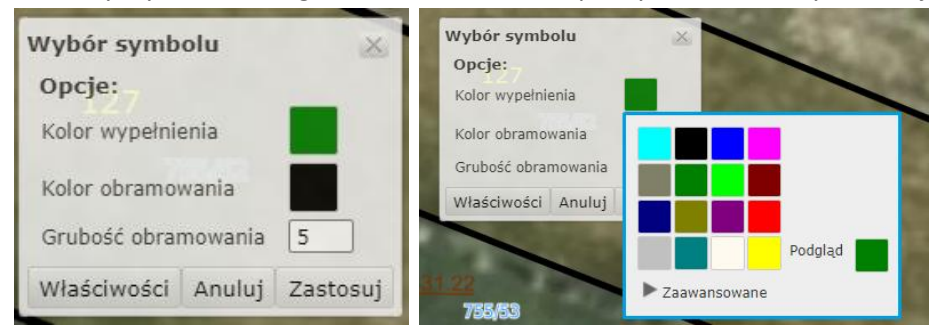

Otrzymujemy widok jak na tym zrzucie z ekranu

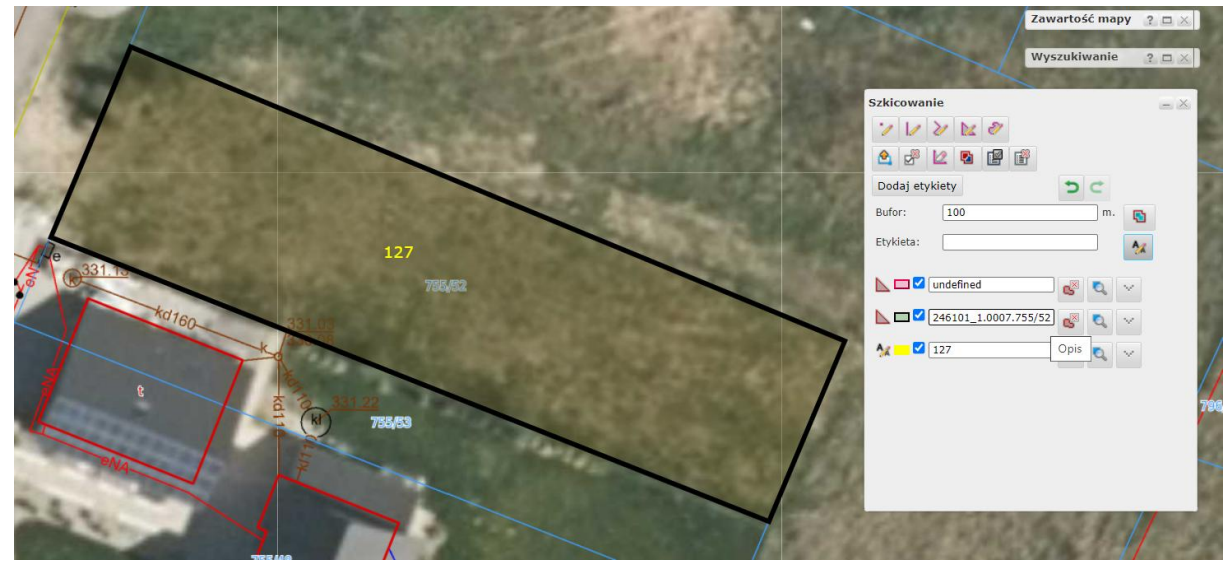

## Krok 10

Wybieramy następna działkę z przygotowanej tabelki Excela i powtarzamy kolejne kroki

# Zapisujemy mapę w zakładce plik mapy użytkownika<br>**ENE Edyc**a Widok Elstonia Zakładki Banchelia Romoc

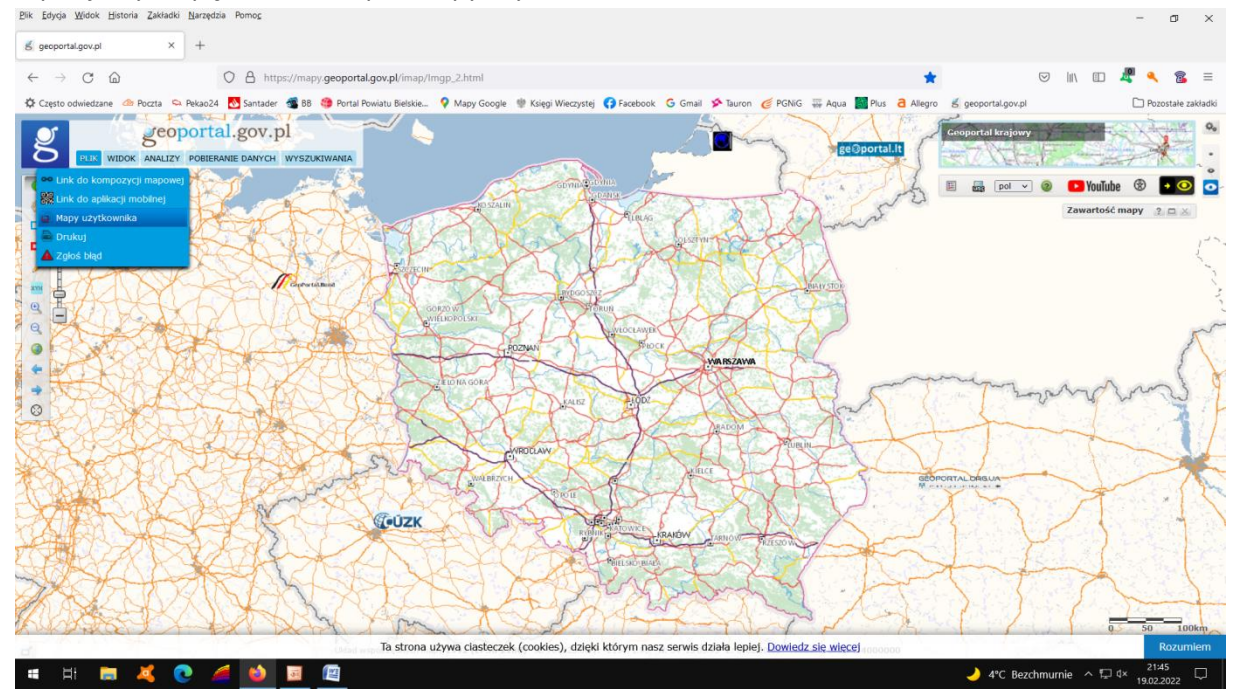

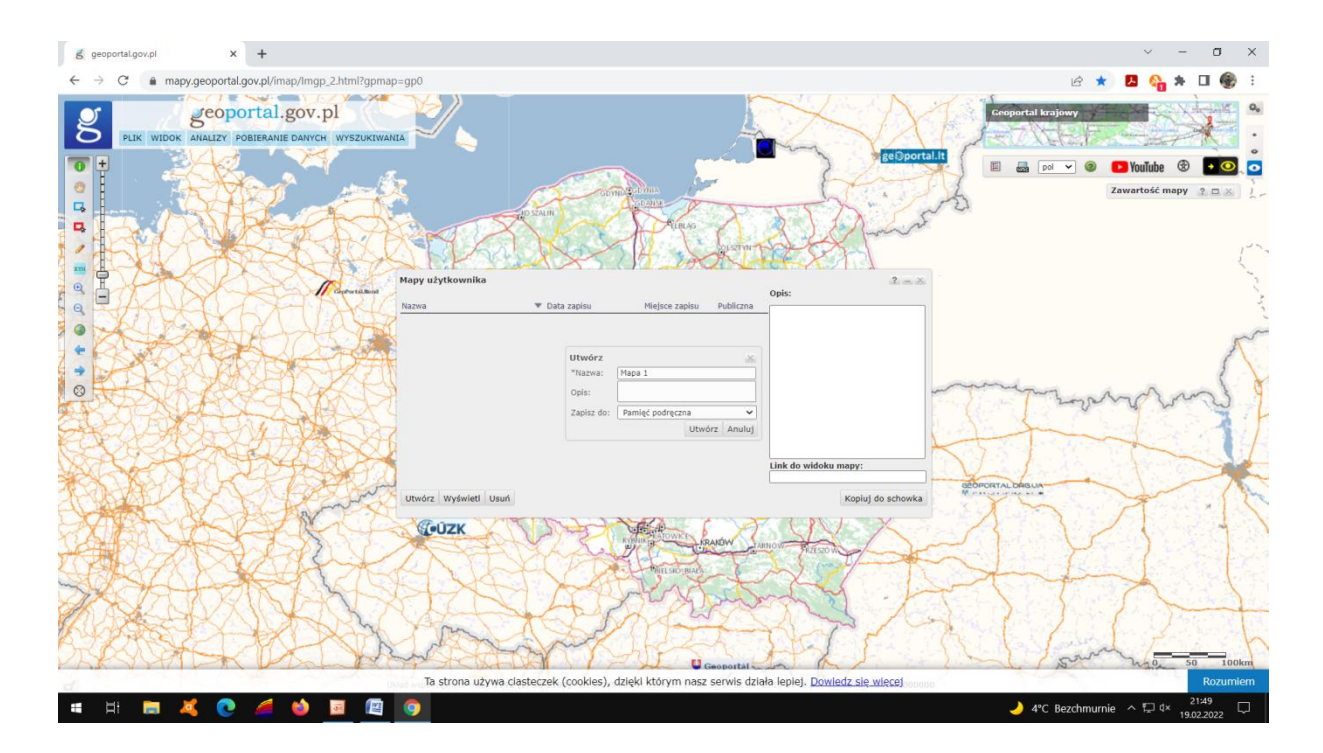

Mapy cen mkw działek Hałcnów zrzut z ekranu

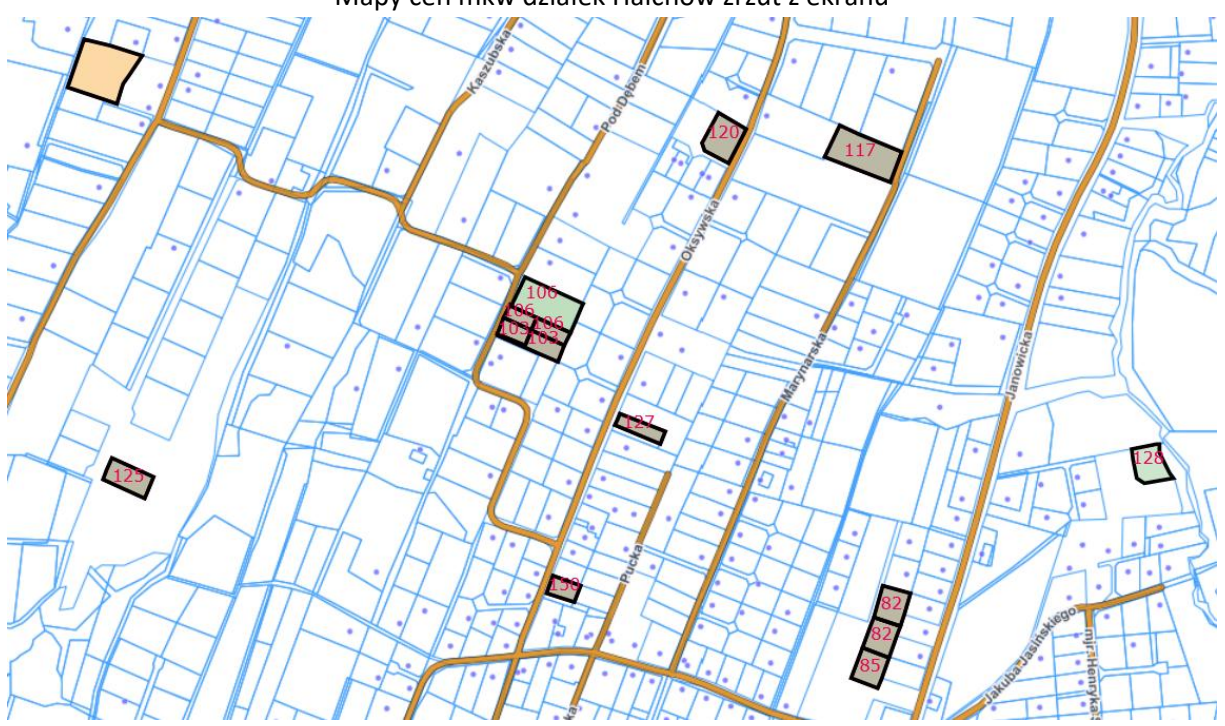

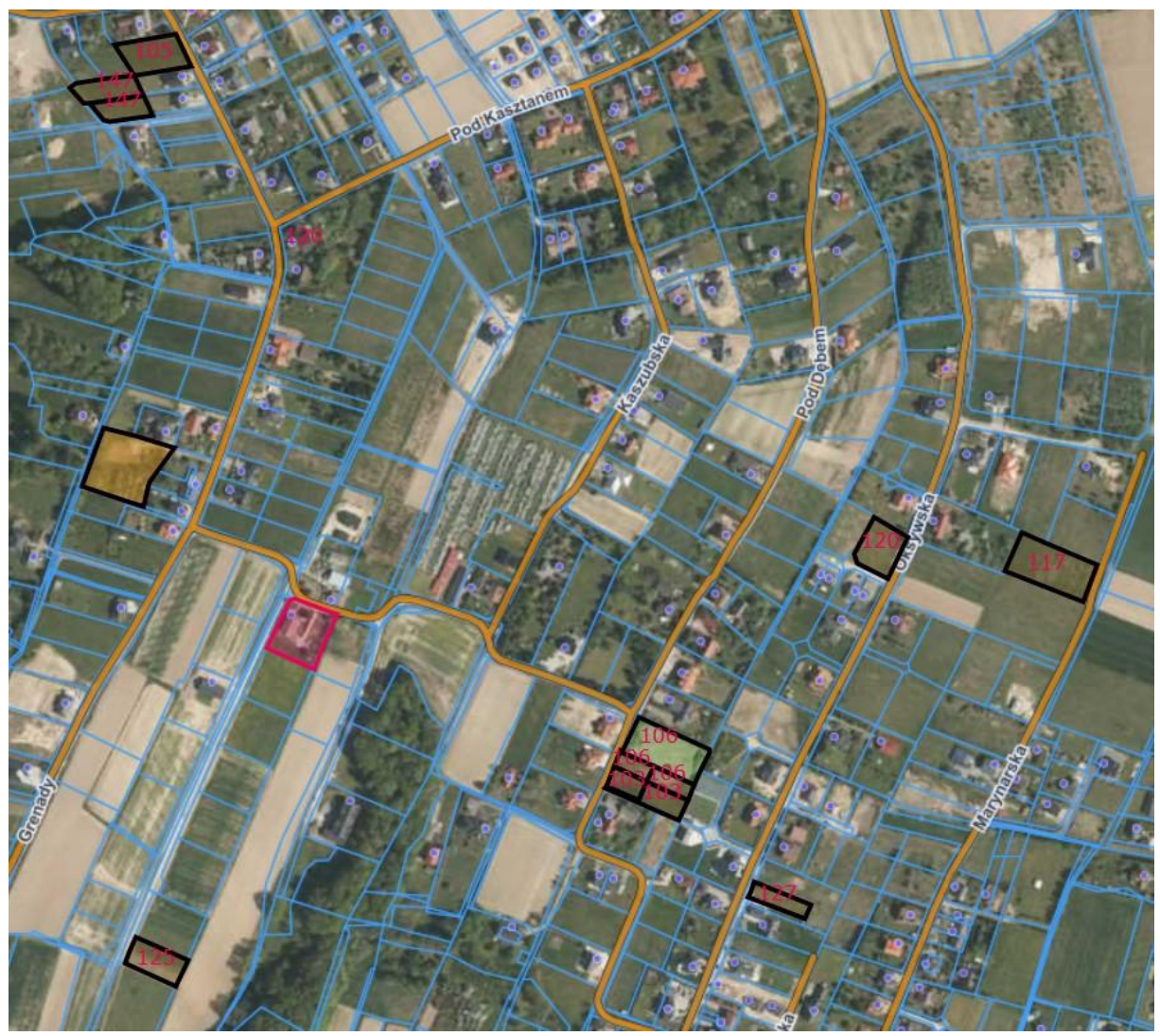

https://mapy.geoportal.gov.pl/imap/Imgp\_2.html?locale=pl&gui=new&sessionName=Mapa+dzia%C 5%82ek+Ha%C5%82cn%C3%B3w

**Panel szkicowanie** zapisuje poszczególne działki oraz wczytane ceny mkw ikony z prawej strony pozwalają wykonać :

- przybliżenie wybranej działki (poligonu)
- usunięcie wybranej działki
- zmianę koloru tła, grubości obrysu
- zbuforowanie otoczenie działek

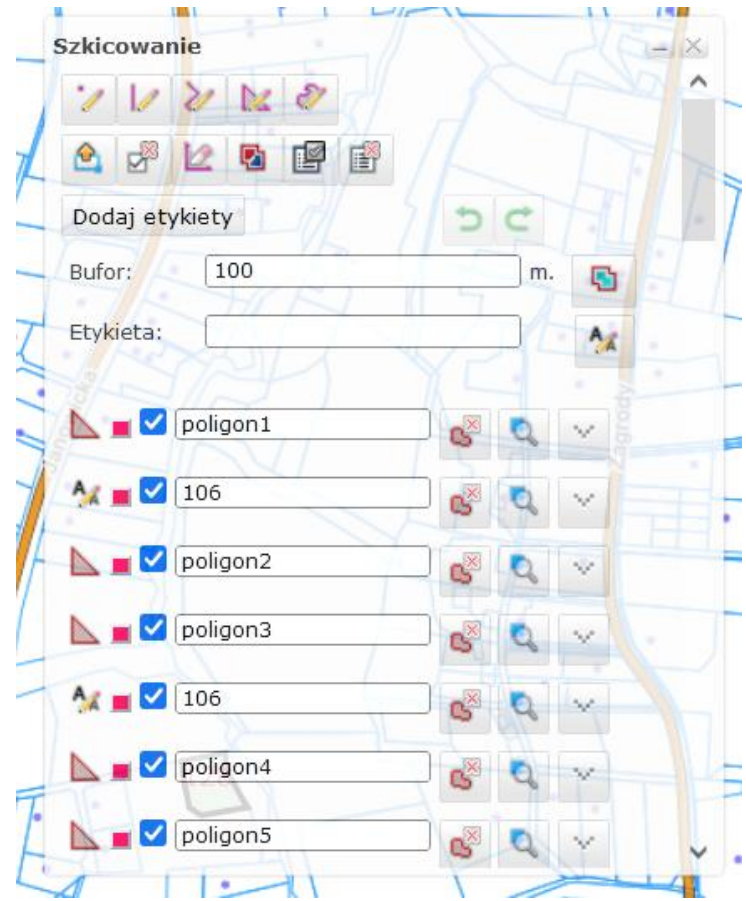

## **UWAGI KOŃCOWE**

 **Otwieranie pliku poprzez wejście na geoportal kilkamy zakładka plik mapy użytkownika – wybieramy nazwę mapy i podświetlamy**

# **klikamy wyświetl**

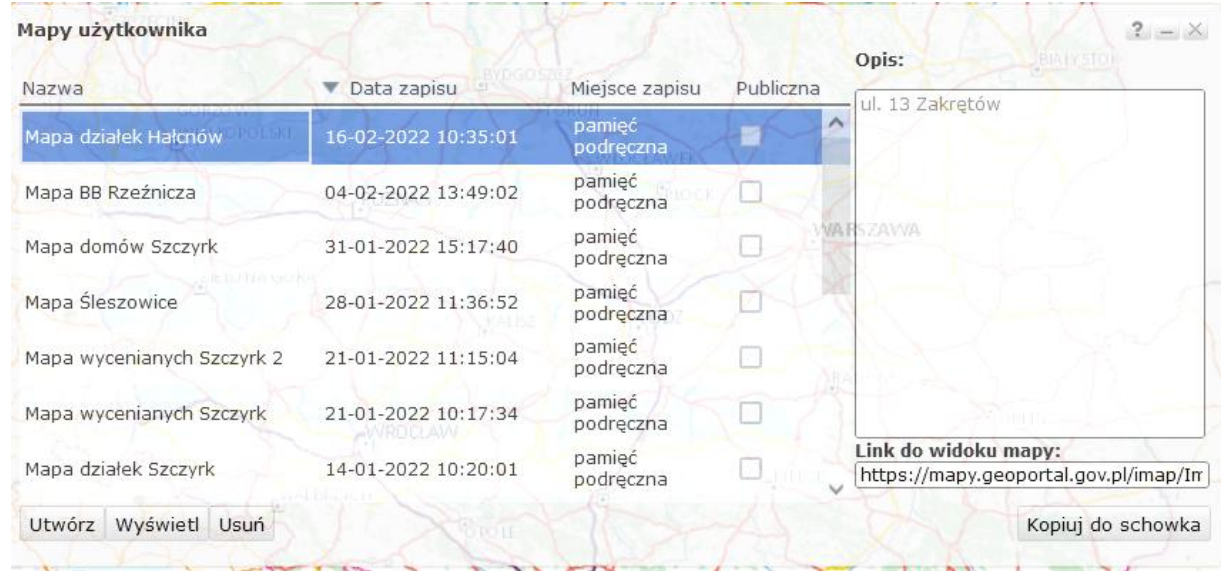

**po zapisaniu pliku poprawki musza być ponownie zapisane pod tą samą nazwą**